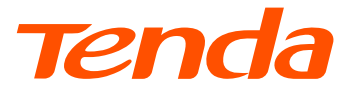

# **Quick Installation Guide**

## N300 Wi-Fi xPON ONT HG6

## **Package Contents**

- xPON ONT x 1
- Power adapter x 1
- Ethernet cable (RJ45) x 1
- Telephone cable (RJ11) x 1
- User manual x 1

For product or function details, please go to www.tendacn.com to download the user guide.

## **LED indicators**

PWR PON LOS LAN1 LAN2 LAN3 LAN4 TEL WLAN WPS USB  $0 0 0 0 0 0 0 0 0 0 0$ 

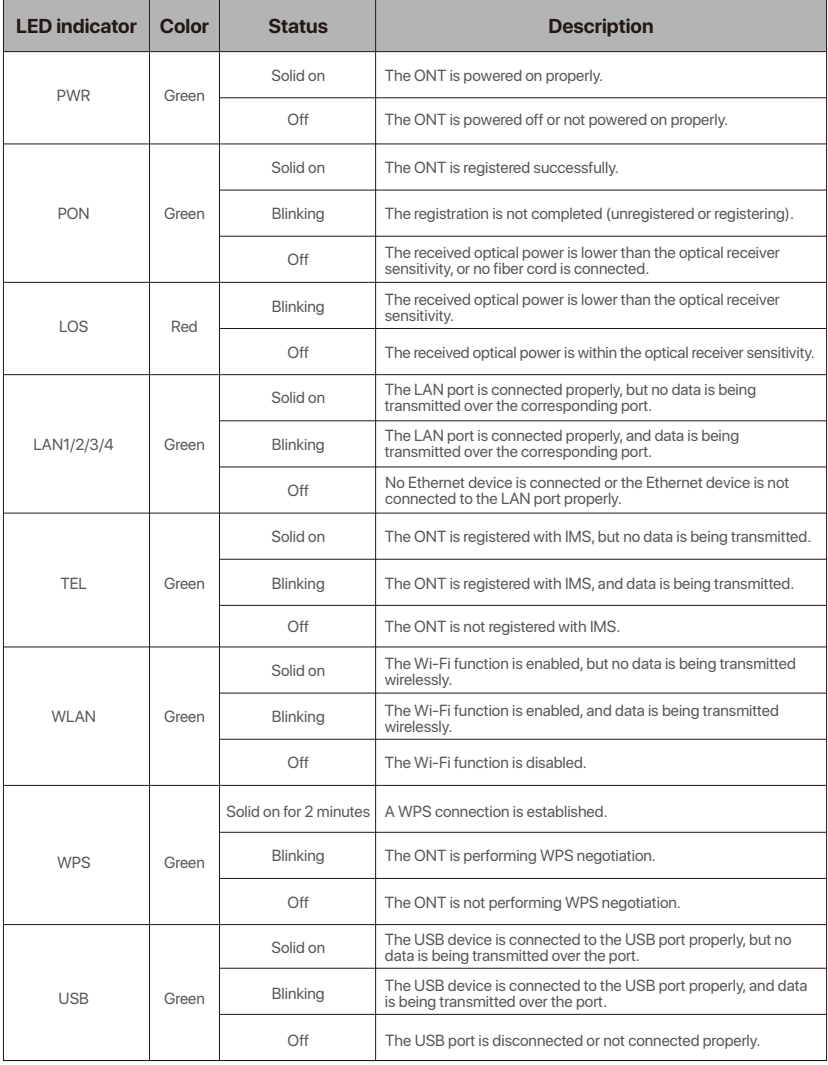

## **Ports & Buttons**

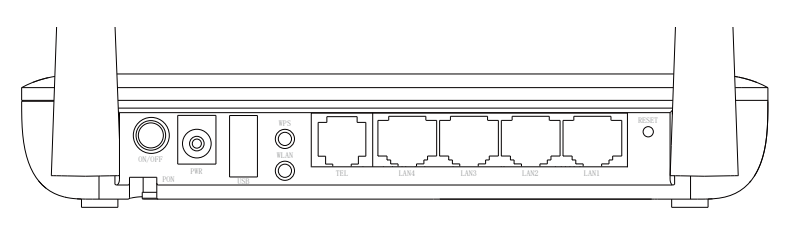

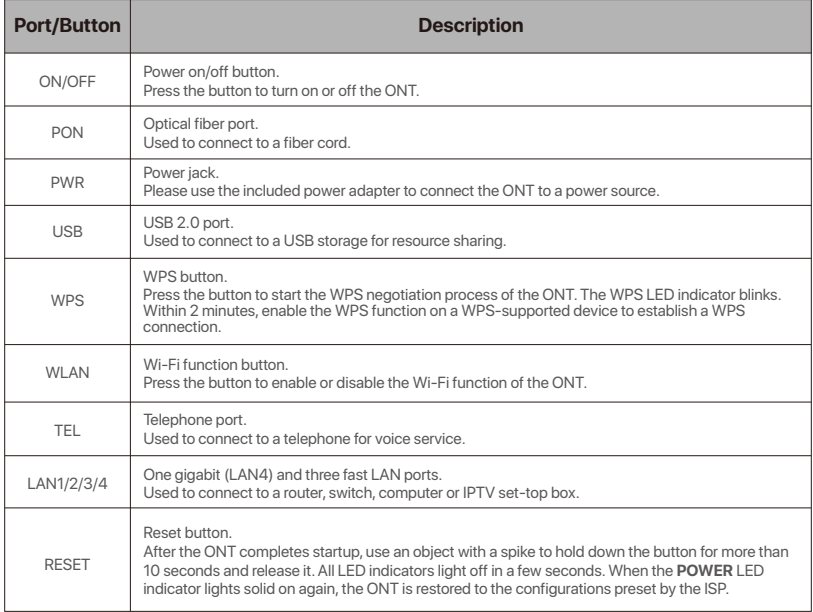

-O-Tips:

This ONT supports wall mounting (two mounting holes on the bottom). The recommended parts are as follows:

Expansion bolt: PA6\*26.4 mm; inner diameter: 2.4 mm Screw: Quantity: 2; Diameter: 3.0-4.0 mm; head diameter: 5.0-6.5 mm; head thickness: ≤2.0 mm.

This ONT is only suitable for mounting at heights ≤ 2m.

# **1. Connect and register the ONT**

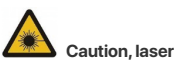

DO NOT look directly at the **PON** port when the device is powered on, as well as the terminal of the indoor fiber cord, to prevent any harm to your eyes.

Connect the ONT as shown in the figure. Wait until the **PON** LED indicator lights solid on, then the ONT is registered successfully.

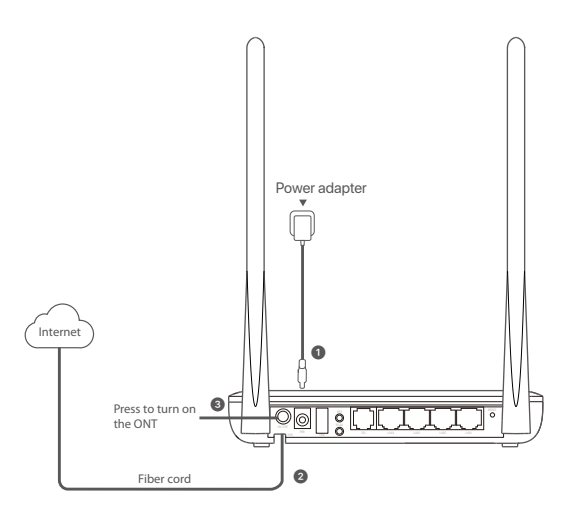

### -O-Tips:

If ISP offers you parameters, you need to use them to manually register the ONT.

#### Method:

- ➊ Use an Ethernet cable to connect a LAN port of the ONT to a computer, or connect your smartphone to the Wi-Fi network of the ONT using the **SSID** (Wi-Fi name) and **Key** (Wi-Fi password) on the bottom label.
- ➋ Enter **192.168.1.1** in a web browser and log in to the web UI of the ONT (default login user name and password are both **admin**).
- ➌ Navigate to **Admin** > **GPON Settings** (or **EPON Settings**) and enter the parameters provided by ISP.

# **2. Configure the internet access**

## $\dot{O}$ -Tips:

Choose a desired mode to configure your internet access:

- Router mode: Choose this mode if your internet access type is PPPoE or DHCP.
- Bridge mode (default): Choose this mode if your internet access type is PPPoE.

## **Router mode**

## **Option 1 Access internet over PPPoE**

## **Step 1: Log in to the web UI**

- ➊ Connect a LAN port of the ONT to a computer using an Ethernet cable, or connect your smartphone to the Wi-Fi network of the ONT using the **SSID** (Wi-Fi name) and **Key** (Wi-Fi password) on the bottom label.
- ➋ Start a web browser and visit **192.168.1.1**.
- ➌ Enter the **User Name** and **Password** (**admin** for both by default).

#### ➍ Click **Login**.

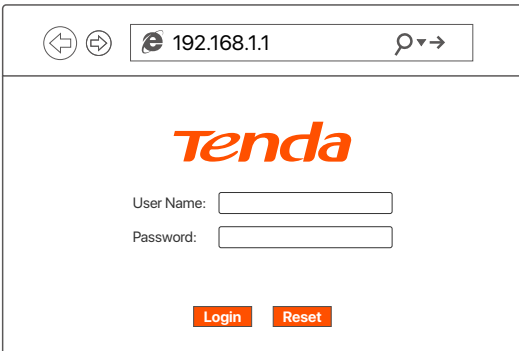

-O-Tips:

If the above page does not appear, refer to **Q1** in **FAQ**.

## **Step 2: Set up a WAN connection**

- ➊ Choose **WAN** > **PON WAN**.
- ➋ Tick **Enable VLAN**.
- ➌ Enter the **VLAN ID** provided by ISP.
- ➍ Set **Channel Mode** to **PPPoE**.
- ➎ Set **Connection** Type to **INTERNET**.
- ➏ Enter the PPPoE **UserName** and **Password** provided by ISP.
- ➐ Click **Apply Changes**.
- ➑ Click **OK** when **Change setting successfully** is shown on the page.

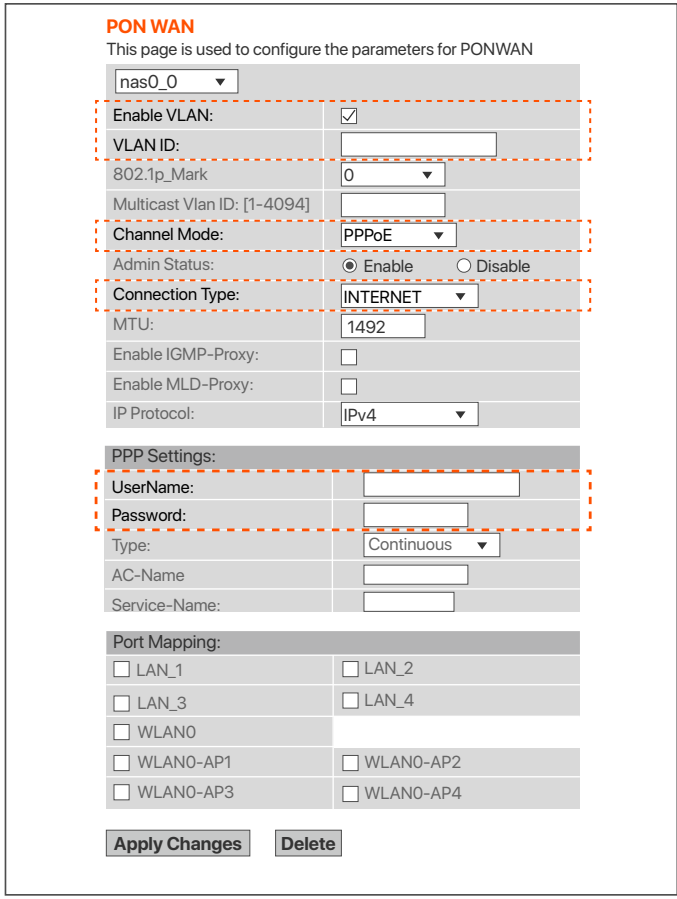

#### **Done.**

To access the internet:

- Connect your wired device, such as a computer, to a LAN port of the ONT.
- Connect your wireless device, such as a smartphone, to the Wi-Fi network of the ONT, using the **SSID** (Wi-Fi name) and **Key** (Wi-Fi password) on the bottom label.

- If you cannot access the internet after the configuration, refer to **Q2** in **FAQ**.
- If you want to change the Wi-Fi name and Wi-Fi password, refer to **Q5** in **FAQ**.

<sup>-</sup>Q-Tips:

## **Option 2 Access internet over DHCP**

## **Step 1: Log in to the web UI**

Refer to **Step 1**: **Log in to the web UI** in **Option 1 Access internet over PPPoE** to log in to the web UI of the ONT.

### **Step 2: Set up a WAN connection**

- ➊ Choose **WAN** > **PON WAN**.
- ➋ Tick **Enable VLAN**.
- ➌ Enter the **VLAN ID** provided by ISP.
- ➍ Set **Channel Mode** to **IPoE**.
- ➎ Set **Connection Type** to **INTERNET**.
- ➏ Click **Apply Changes**.
- ➐ Click **OK** when **Change setting successfully** is shown on the page.

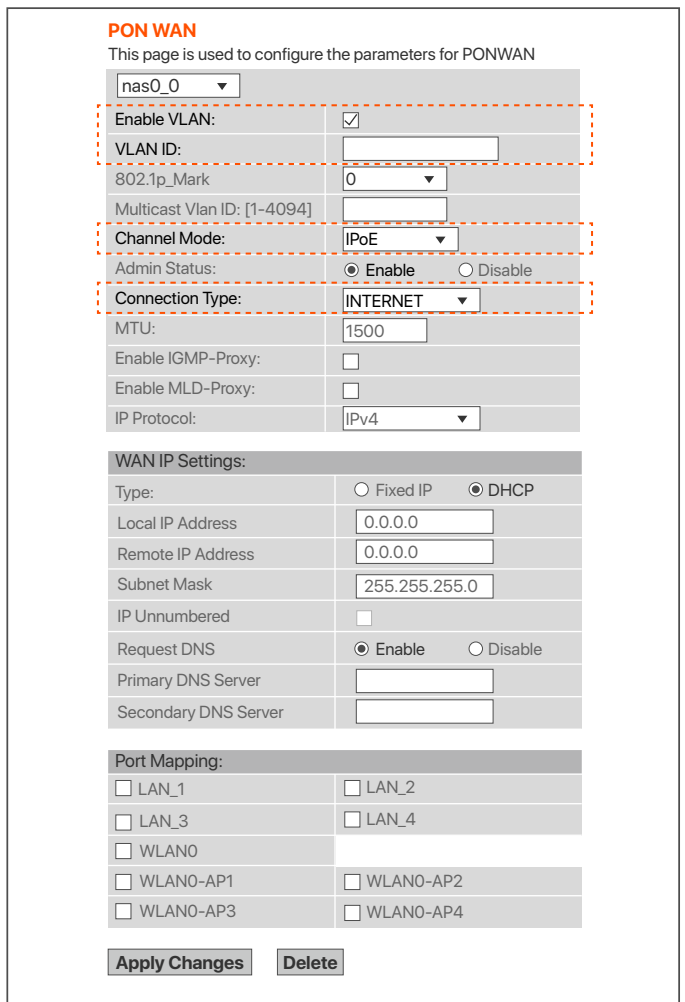

### **Done.**

To access the internet:

- Connect your wired device, such as a computer, to a LAN port of the ONT.
- Connect your wireless device, such as a smartphone, to the Wi-Fi network of the ONT, using the **SSID** (Wi-Fi name) and **Key** (Wi-Fi password) on the bottom label.

## -O-Tips:

- If you cannot access the internet after the configuration, refer to **Q2** in **FAQ**.
- If you want to change the Wi-Fi name and Wi-Fi password, refer to **Q5** in **FAQ**.

## **Bridge mode**

-O-Tips:

When the ONT is set to Bridge mode, please configure internet settings based on ISP requirements.

## **Access internet over PPPoE**

➊ Connect a LAN port of the ONT to the WAN port of the router using an Ethernet cable.

➋ Connect the computer to a LAN port of the router using an Ethernet cable.

**●** Set up a PPPoE connection on the router as required.

After the settings, you can access the internet through the router.

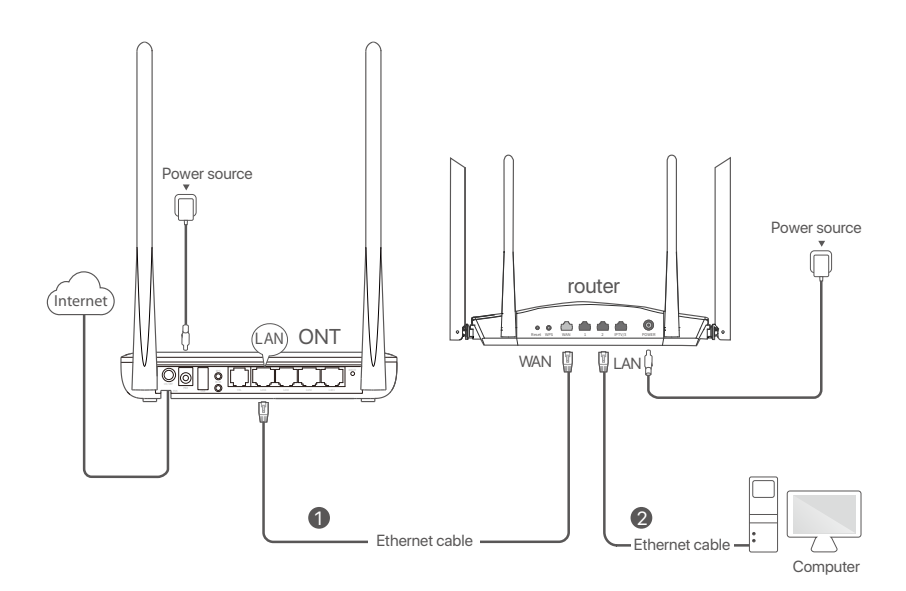

#### **Q1: I cannot log in to the web UI by visiting 192.168.1.1. What should I do?**

**A1:** Try the following solutions:

- Ensure that the ONT is powered on properly (the **PWR** LED indicator is solid green).
- If you use a wireless device, such as a smartphone, to configure the ONT:
	- Ensure that your smartphone has disabled mobile data and is connected to the Wi-Fi network of the ONT.
	- Clear the cache of the web browser or change a web browser and try again.
	- Use another smartphone and try again.
- If you use a wired device, such as a computer, to configure the ONT:
	- Ensure that your computer is connected to the ONT properly (the **LAN** LED indicator of the connected port lights up).
	- Ensure that your computer is set to **Obtain an IP address automatically**.
	- Ensure that the IP address of your computer is at the same network segment as the ONT.
	- Use another computer and try again.
- Reset the ONT by following the operations below and try again. Resetting operation: After the ONT completes startup, use an object with a spike to hold down the **RESET** button for 10 or more seconds and release it. All LED indicators light off in a few seconds. When the **PWR** LED indicator lights solid on again, the ONT is reset.

#### **Q2: I cannot access the internet after the configuration. What should I do?**

A2: Try the following solutions:

- Check the LED indicator status of ONT:
	- If the **PWR** LED indicator is off, ensure that the ONT is powered on properly.
	- If the **LOS** LED indicator blinks, ensure that the **PON** port is clean and connected properly, the fiber cord is not bent excessively and the input optical power is within the normal range (Rx Power between -28 dBm to -8 dBm in GPON mode or -27 dBm to -3 dBm in EPON mode on the **Status > PON** page).
	- If the **PON** LED indicator blinks, the ONT is not registered. Contact ISP or verify the parameters for registration are correct.
- Ensure that ISP supports self-purchased PON devices for internet access.
- If you set the ONT to the router mode:
	- Ensure that the ONT obtains a valid IP address and gateway on the **Status** > **Device** > **WAN Configuration** page. If not, the WAN connection is not set up successfully. Verify the parameters are correct.
	- Ensure that the wired device is connected to a LAN port of the ONT or downstream router (if any) properly and set to **Obtain an IP address automatically**.
	- Ensure that the wireless device is connected to the Wi-Fi network of the ONT or downstream router (if any).
- If you set the ONT to the bridge mode:

Ensure that the router or computer used for dial-up is connected and configured properly. If the problem persists, consult ISP.

#### **Q3: I cannot find the Wi-Fi signal of the ONT. What should I do?**

A3: Ensure that the **WLAN** LED indicator lights up. If not, press the **WLAN** button of the ONT. The Wi-Fi network of the ONT is enabled when the **WLAN** LED indicator lights up. Then try again.

#### **Q4: How to reset the ONT?**

- A4: Method1: After the ONT completes startup, use an object with a spike to hold down the **RESET**  button for 10 or more seconds and release it. All LED indicators light off in a few seconds. When the **PWR** LED indicator lights solid on again, the ONT is reset.
	- Method2: Log in to the web UI of the ONT, choose **Admin** > **Backup/Restore** and click **Reset** on the page.

#### **Q5: How to change the Wi-Fi name and Wi-Fi password?**

A5: Log in to the web UI of the ONT, and choose **WLAN**:

- Wi-Fi name: Choose **Basic Settings** and change the **SSID** (Wi-Fi name). Click **Apply Changes**, and click **OK** when **Change setting successfully** is shown.
- Wi-Fi password: Choose **Security**, set **Encryption** to **WPA2 Mixed** (recommended) and change the **Pre-Shared Key** (Wi-Fi password). Click **Apply Changes**, and click **OK** when **Change setting successfully** is shown.

## **Copyright**

© 2021 Shenzhen Tenda Technology Co., Ltd. All rights reserved. Tenda is a registered trademark legally held by Shenzhen Tenda Technology Co., Ltd. Other brand and product names mentioned herein are trademarks or registered trademarks of their respective holders. Specifications are subject to change without notice.

## **Technical Support**

Shenzhen Tenda Technology Co., Ltd. Floor 6-8, Tower E3, No.1001, Zhongshanyuan Road, Nanshan District, Shenzhen, China. 518052 USA hotline: 1-800-570-5892 Toll Free: 7 x 24 hours Hong Kong hotline: 00852-81931998 Global hotline: +86 755-2765 7180 (China Time Zone) Website: www.tendacn.com E-mail: support@tenda.com.cn